# Winlink

Email via Radio

Ron Davis – W7RFD **April 2020** 

### Preliminary Note

The information in this presentation is designed to provide enough information to get you successfully started using Winlink Express for both VHF/UHF and HF operations. It is not intended as a comprehensive guide to all the features and functionality of the program.

Because the Winlink client software has matured over the years, Winlink Express is both relatively easy to set up and also forgiving of errors. Once you have the program successfully operating, feel free to try out and experiment with other features of the program.

In the last couple of years, most of the problems I have seen with Winlink operation have been "system level" rather than Winlink Express configuration problems. If Winlink Express is not working for you, make sure the radio and TNC are turned on and correctly cabled, and that the radio is showing the correct frequency and mode (normally upper side band for HF but possibly a digital mode for some radios) before experimenting with changes to the Winlink Express default settings. For HF soundcard operation, make sure the soundcard is properly specified in the setup (a very common source of problems!).

# Why eMail?

- Clarity better with email than voice
	- Emergency ops are high stress
	- Avoids requiring/learning a new communications mode
- Widespread familiarity with the email format

# What is Winlink?

- Per Winlink history
	- Interest in radio transmission since email originated
	- Winlink 2000 effort began in 1998
- 20 years of development and use only on Windows, not for Linux or Mac
- Mature software now relatively easy to setup and operate
- Winlink client software has progressed: Airmail -> RMS Express -> Winlink Express
	- Original Airmail required sometimes tedious setup efforts while current Winlink Express usually operates with default configuration settings
- Free always an asset for volunteer groups (although Winlink does ask for money to fund them)

#### How Does It Work?

- Need: radio connection to internet
- Winlink provides a suite of programs to do that
- Our focus, email client program: Winlink Express
	- For radio, this is a replacement for Microsoft Outlook or other email programs

### Limitations

- Slow (very slow!), compared to internet email
- Keep messages short
- Minimize attachment data
	- Use plain text (.txt) rather than Excel or Word files
	- Use minimal image resolution/file size

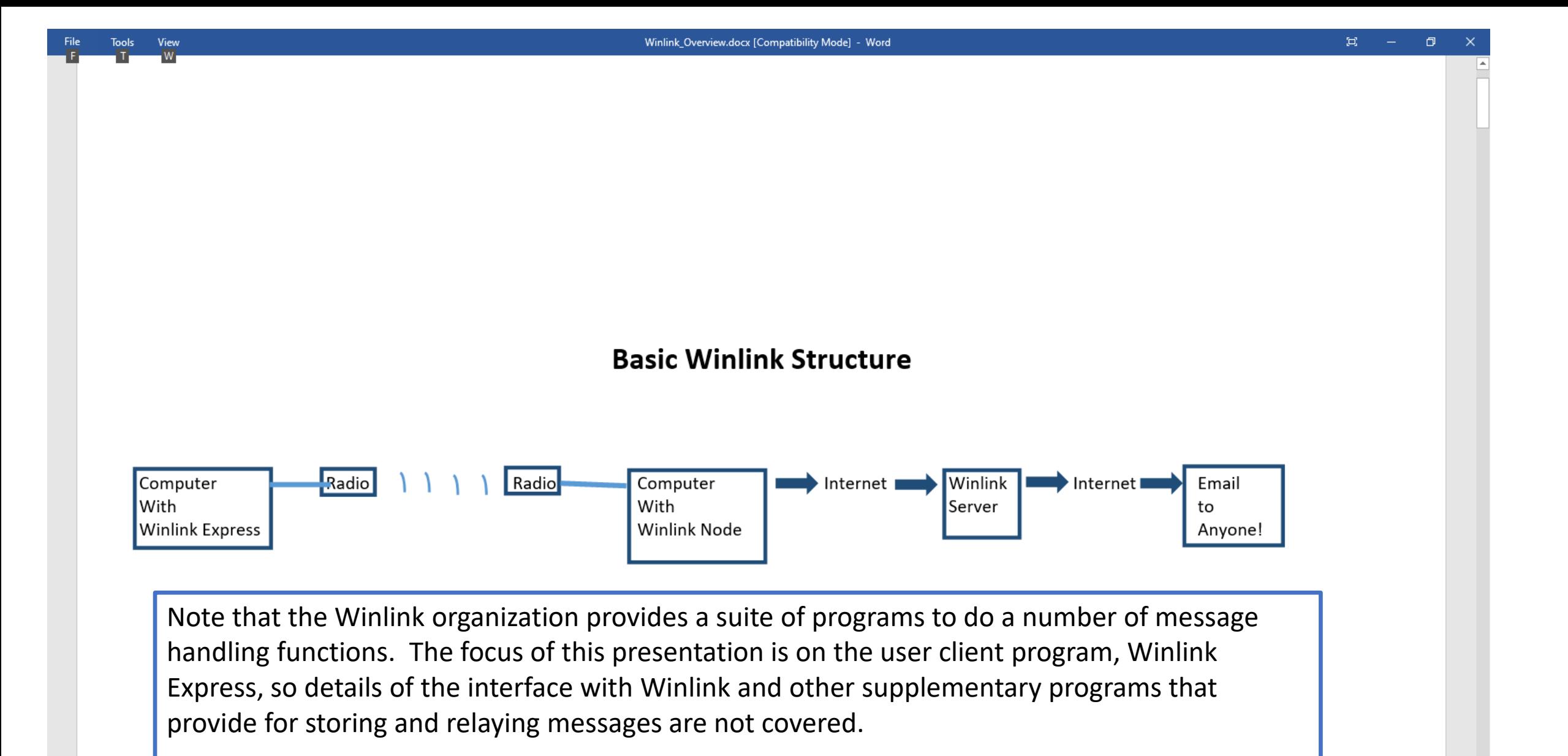

While the diagram indicates outgoing messages, incoming email just traverses the reverse path.

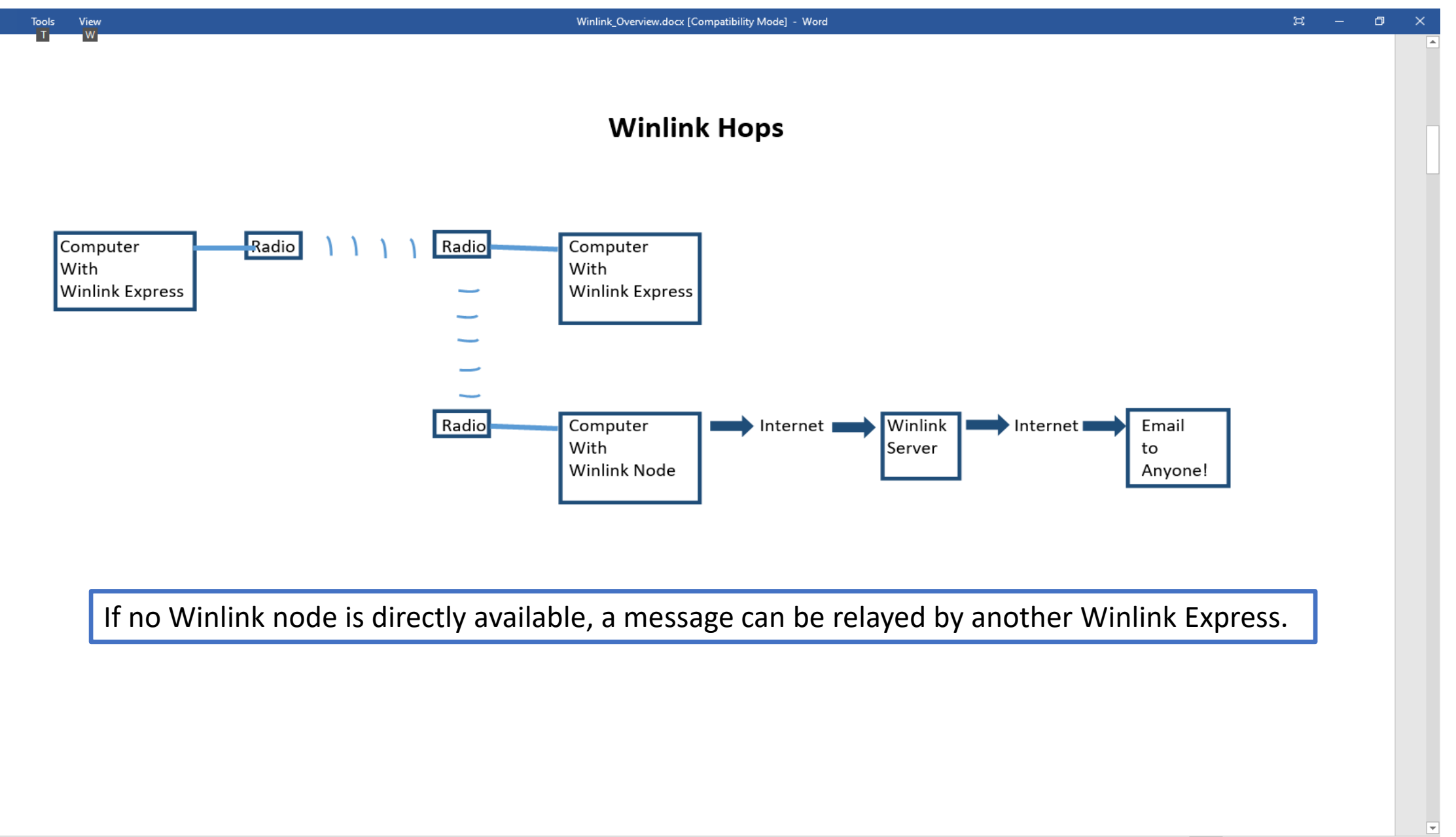

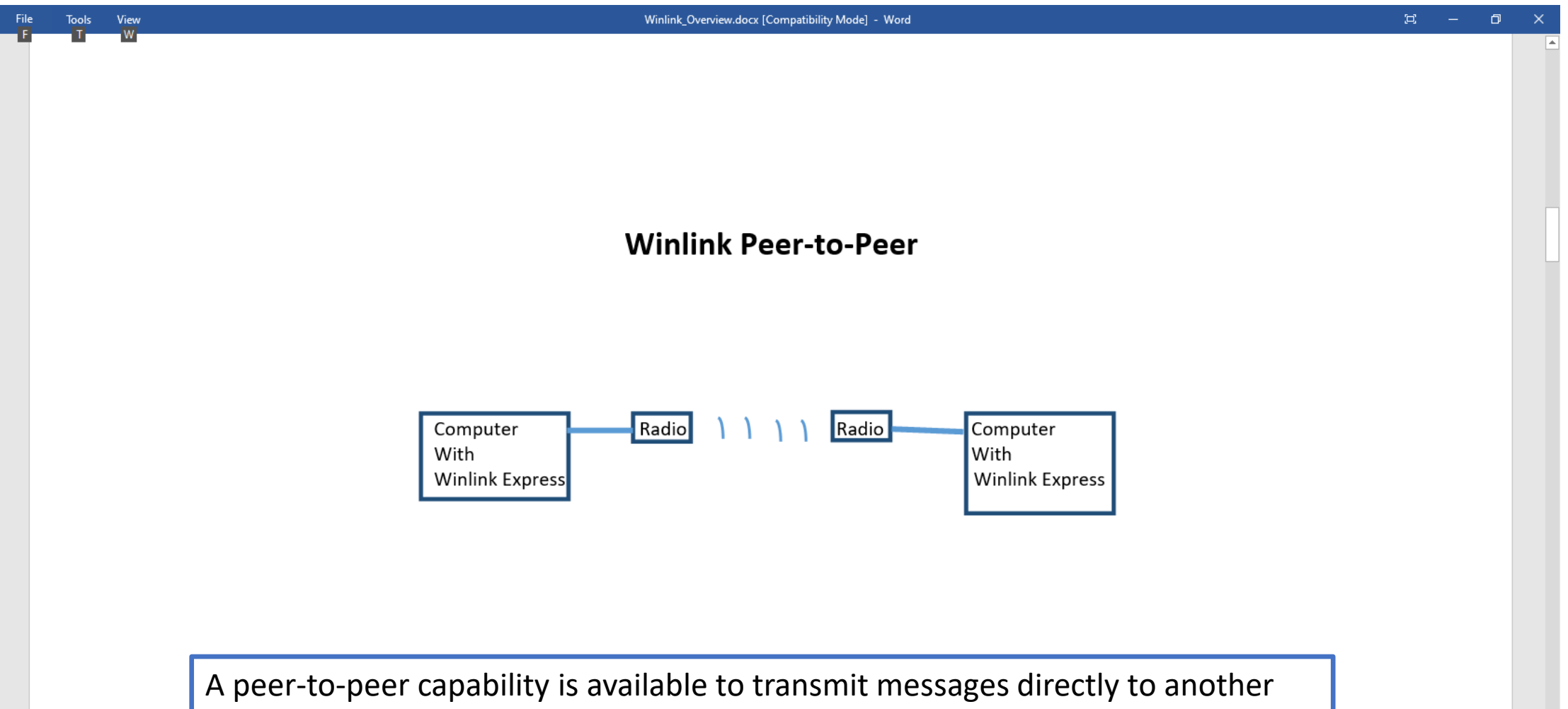

Winlink Express client without going through the Winlink system.

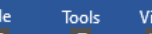

Logs Help

Delete Open Session: Packet Winlink

#### 1倍检白食食中国之国多分区

Winlink Express 1.5.26.0 - W7RFD

v Settings Message Attachments Move To: Saved Items

ew

W7RFD

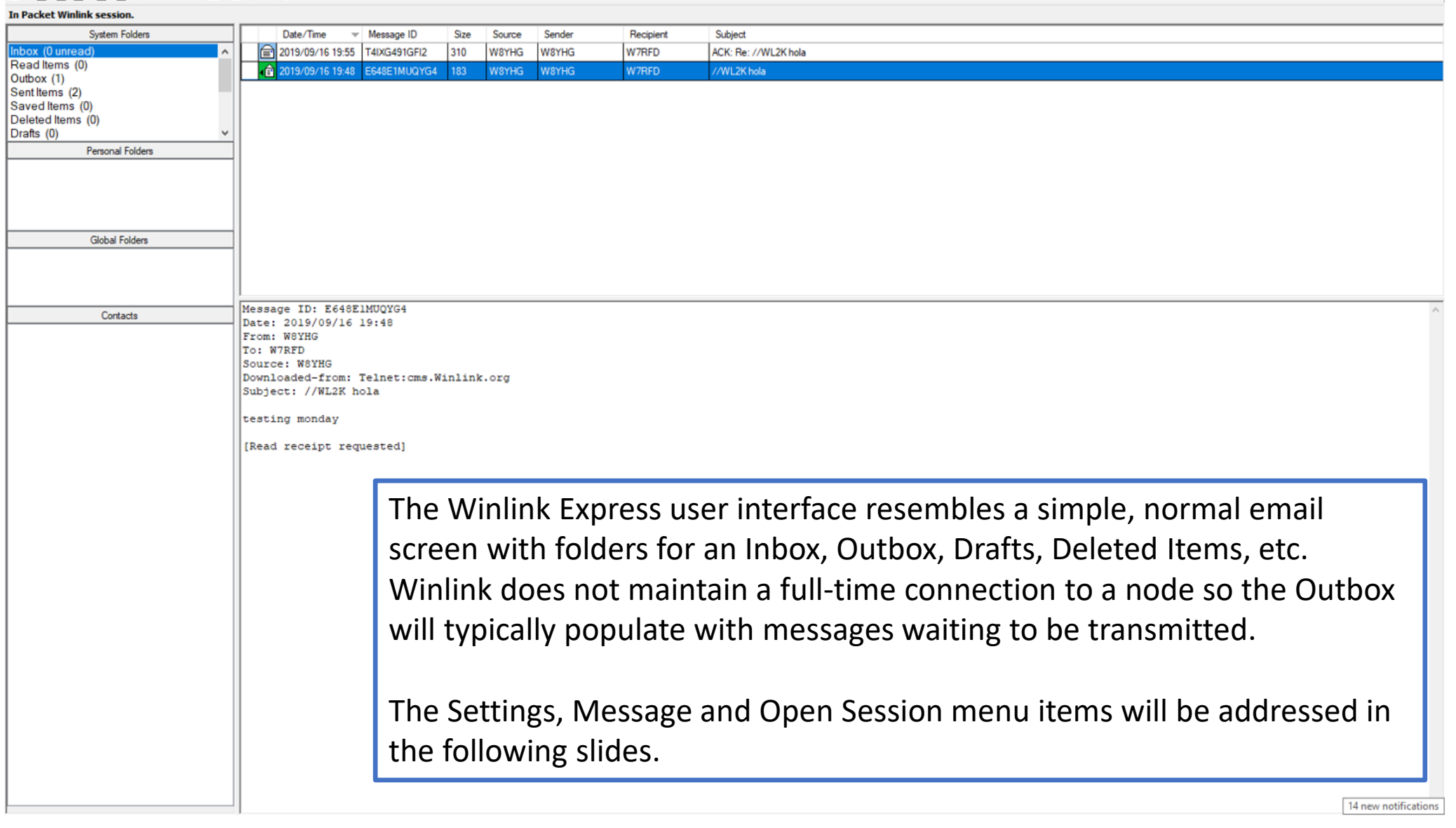

# Winlink Setup

- For first-time use of Winlink Express, use the Settings menu in the top bar to select Winlink Express Setup which brings up the Winlink Express Properties window shown in the next slide.
- For minimum setup, enter callsign, password (see below), recovery email address and location gridsquare as indicated on the following slide. Additional entries are optional.
- If you have not used the Winlink system before and don't have a password, you can either enter one of your own choosing or the system will send its own random selection back when you first connect.
- Click Update when finished and close the window.

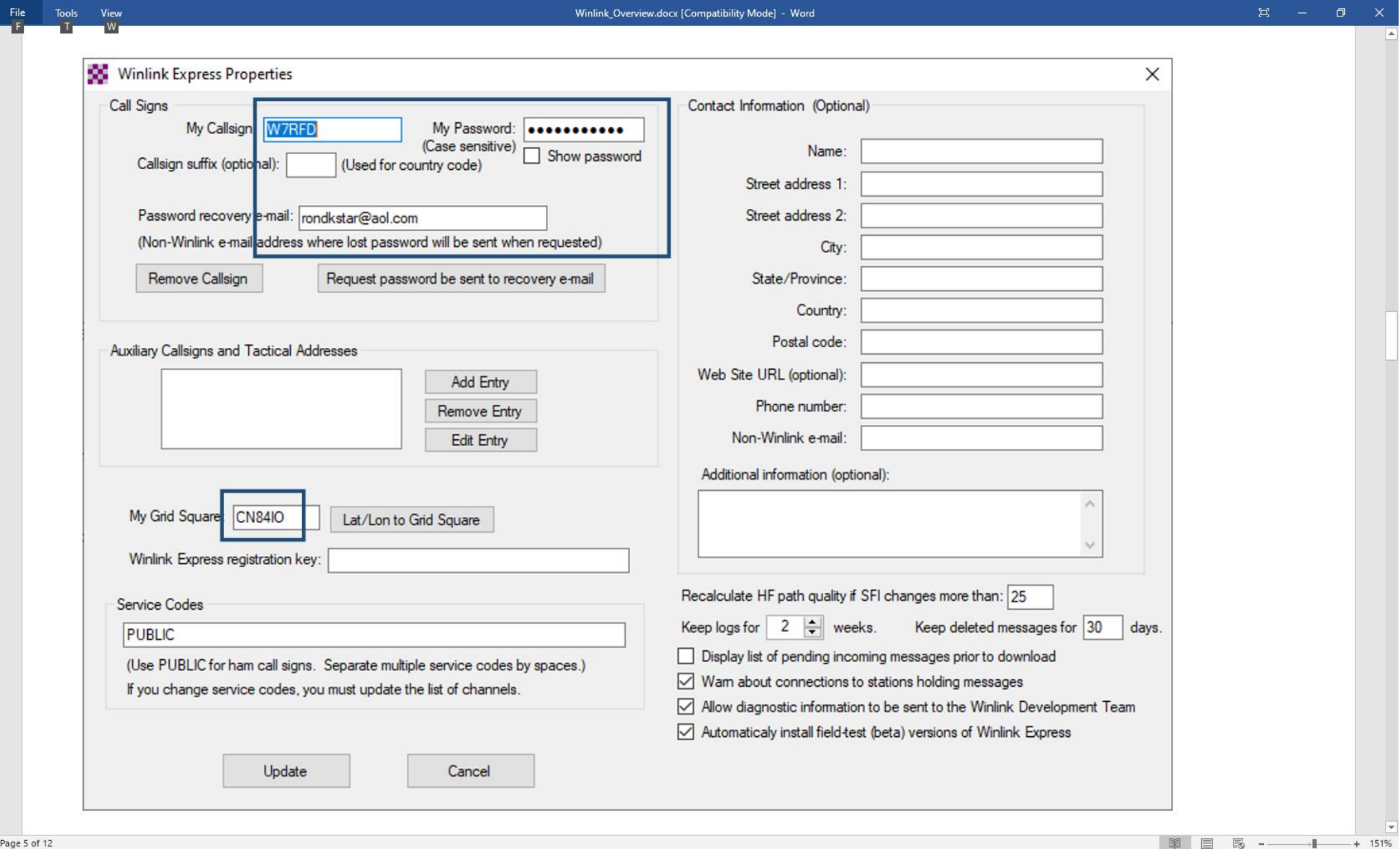

# That's it! Basic Setup Is Complete!

- Although there is still a radio interface setup to be done, creation of messages will be covered next.
- New messages are created from the Message menu by selecting New Message (the leftmost icon in the toolbar also can be used).
- The new message window is shown in the following slide and is in a normal email form with entries for recipient(s), copied recipients, Subject, Attachments and a text area.
- When ready to be sent, select Post to Outbox

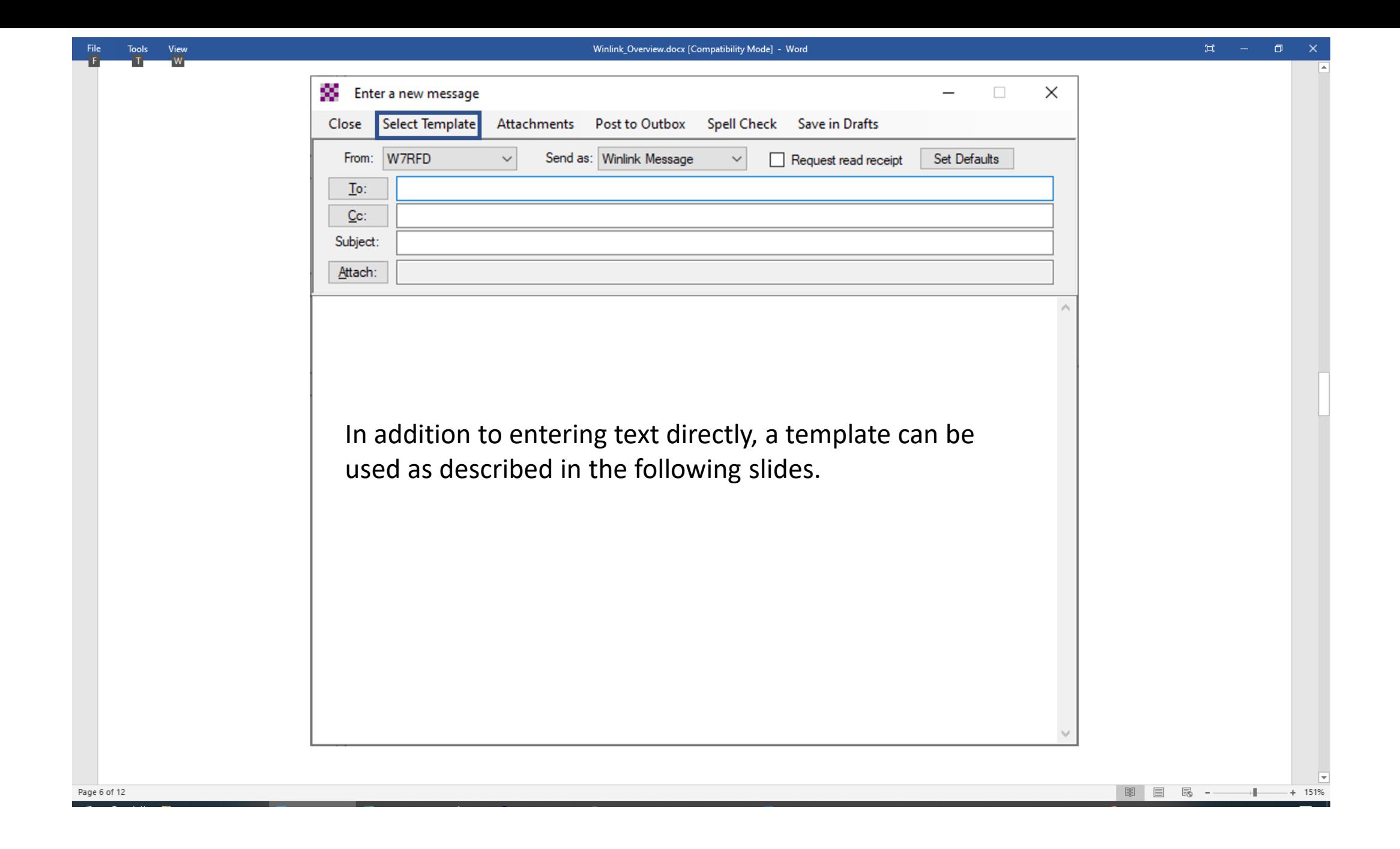

### **Templates**

• Messages can also be created using templates. As the next several slides show, a variety of templates are available including ICS forms and state-specific forms.

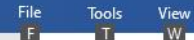

#### **Templates**

#### (2 views of the same screen.)

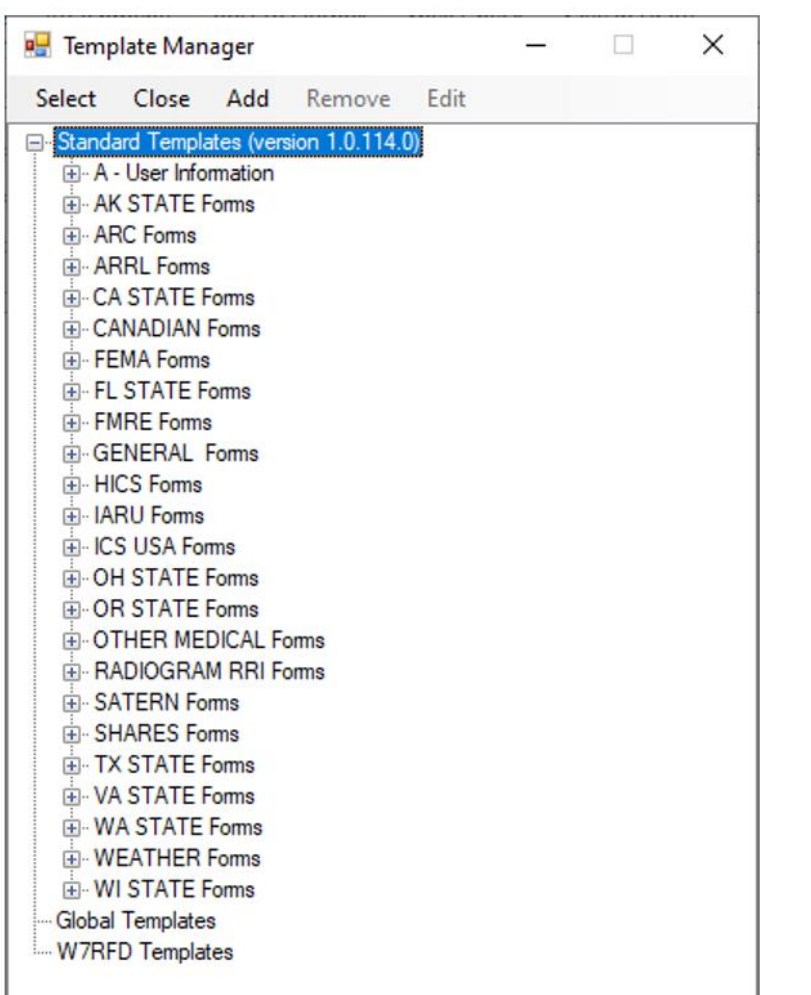

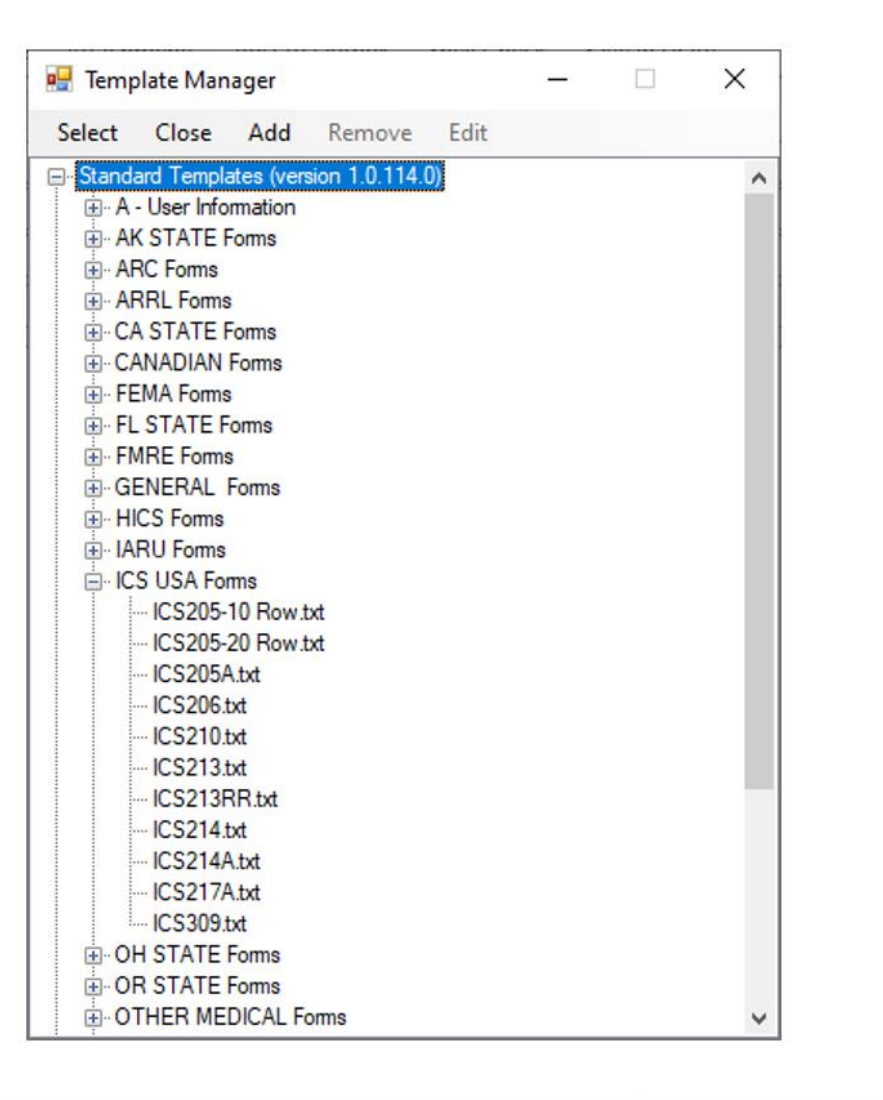

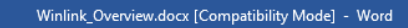

#### Templates - 2

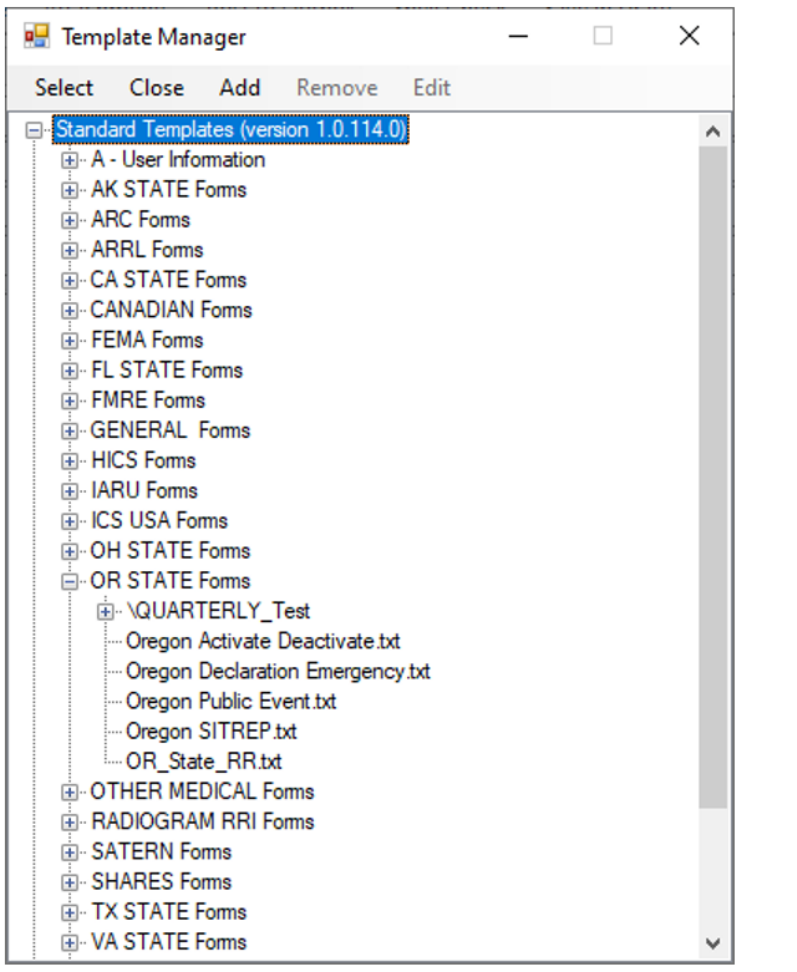

File Tools View<br>File The W

### Template Usage

- Selection of a template will bring up a browser window for entry.
- Once the browser form is populated and "submitted," a text version of the form is created on the new message.
- Although the text format is simplified, all of the information required by the chosen form is provided.
- View the next two slides to see how this works.

Page 7 of 12

∣▲

 $\overline{\phantom{a}}$ 

#### **Template in Browser**

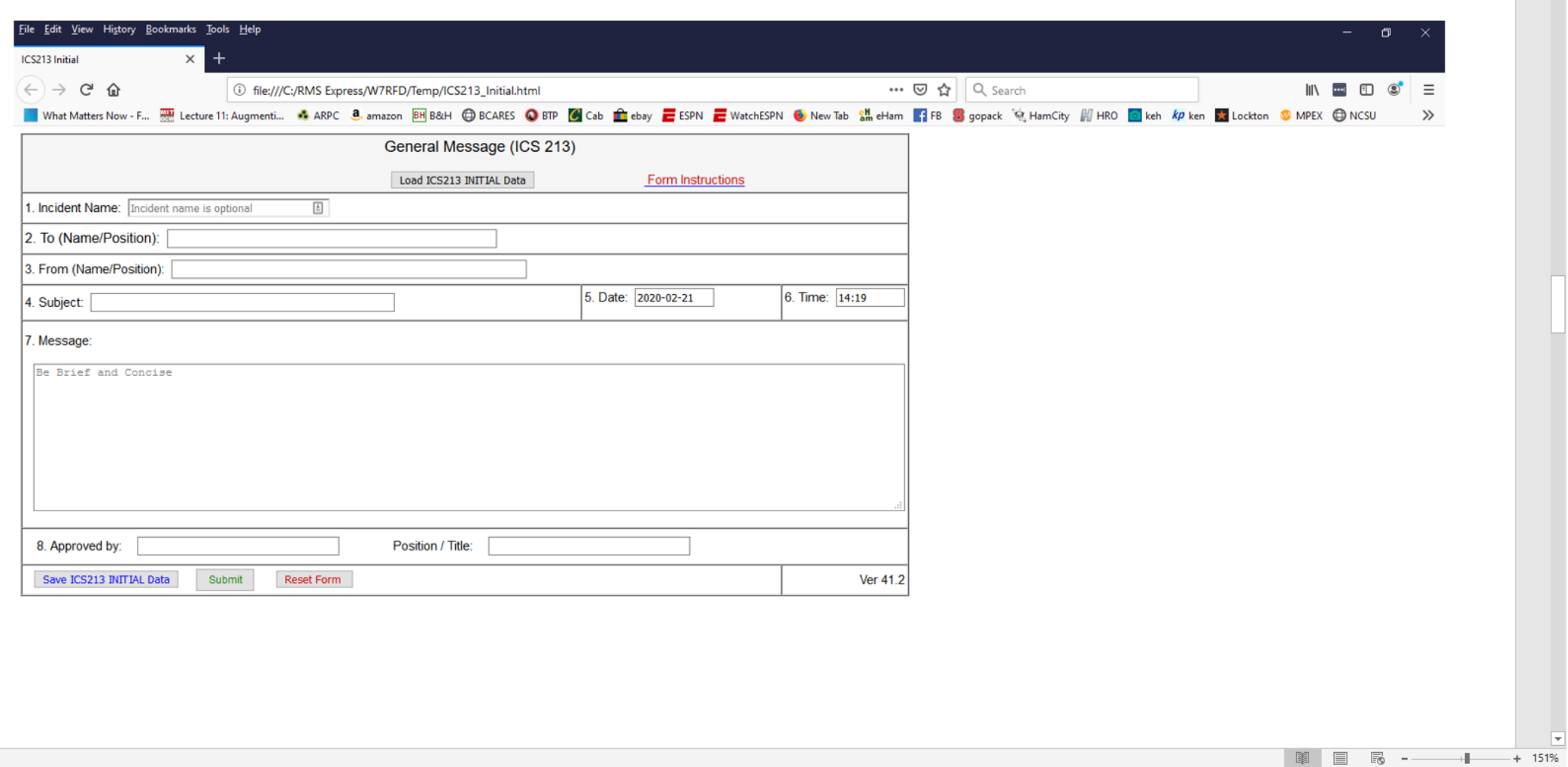

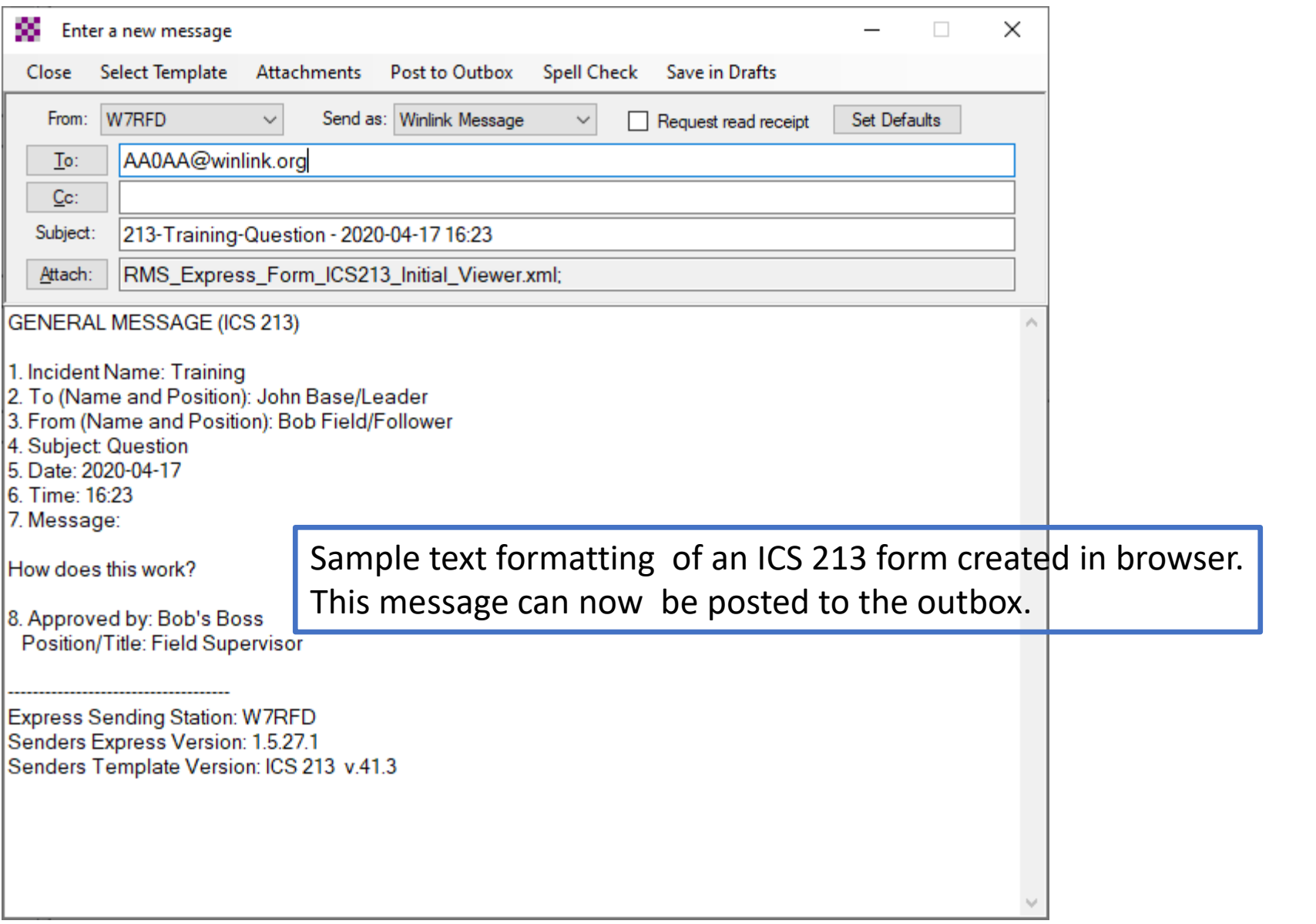

# Radio Interface Setup and Connection

- Winlink node connections can be made via VHF/UHF or HF. Since, in general, different radio interfaces are used for the different types of connections, the Winlink radio interface setup is done via the Open Session menu item which allows specifying the type of connection.
- As shown in the next slide, a variety of connection types are available. Typical selections for our usage are:
- Packet Winlink or Packet P2P (P2P for peer-to-peer) for VHF.
- Winmor or Ardop (or their P2P options) for HF. (Ardop is supposed to be an improved replacement for Winmor but is still considered under development as of early 2020. Winmor itself is a soundcard alternative to the use of proprietary Pactor hardware.)

Winlink Express 1.5.26.0 - W7RFD  $\Box$  $\times$  $\overline{\phantom{0}}$ **W7RFD** Following Settings Message Attachments Move To: Saved Items Delete Open Session: Packet Winlink  $\checkmark$ **Packet Winlink** Logs Help **Pactor Winlink** 口台拾白合合十日之日日+10 **Robust Packet Winlink Winmor Winlink No active session. Ardop Winlink**  $\blacktriangledown$  Message ID **System Folders** Date/Time Sender Size Source Recipient Vara HF Winlink 2019/09/16 19:55 | T4IXG491GFI2 Vara FM Winlink Inbox (0 unread)  $\land$ W8YHG 310 W8YHG **W7RFD** Iridium GO Winlink Read Items (0) 2019/09/16 19:48 E648E1MUQYG4 183 W8YHG W8YHG W7RFD -------------------Outbox (1) Packet P2P Sent Items (2) Pactor P2P Saved Items (0) **Robust Packet P2P** Deleted Items (0) Winmor P2P Drafts (0)  $\check{\mathbf{v}}$ Ardop P2P **Personal Folders** Vara P2P Message ID: E648E1MUQYG4 Vara FM P2P Date: 2019/09/16 19:48 **Telnet P2P** From: W8YHG ................... To: W7RFD Pactor Radio-only Source: W8YHG Winmor Radio-only Downloaded-from: Telnet: cms. Winlink.org **Global Folders** Subject: //WL2K hola testing monday [Read receipt requested] Contacts 

**Other Winlink Modes** 

Page 12 of 12

Tools View<br>The W

 $\frac{File}{P}$ 

# VHF Setup

- As noted, radio interface setup is via the Open Session menu item for the selected connection type.
- For VHF, with Packet Winlink selected, the Open Session window brings up the Packet Winlink Session screen of the following slide.
- Select the Settings menu item to set up the radio interface.

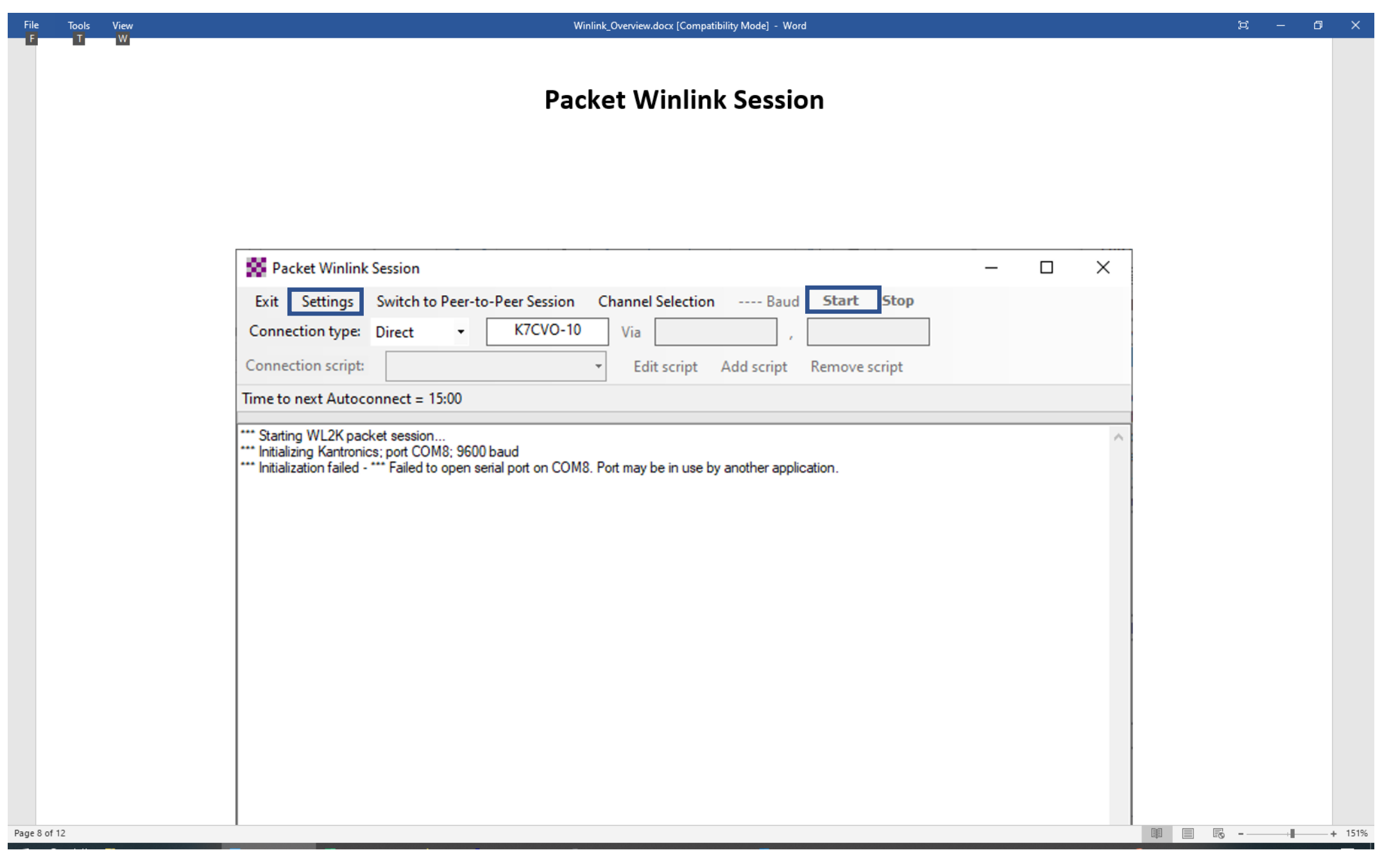

### VHF Setup - 2

- Selecting Settings on the Packet Winlink Session screen brings up the following setup window.
- The top line of this setup window allows selection of the interface TNC (terminal node controller, for VHF) and provides a list of supported models, including KISS for generic interfaces.
- Additionally, the Serial Port needs to be specified. Selection is from a drop-down list that displays available serial ports.
- Normally, that completes the setup! The default entries for the selected TNC are usually acceptable in the other fields.
- After clicking update (assuming the TNC is connected, turned on and the correct serial port was selected), the Packet Winlink Session screen should show a successful initialization.

#### **Session Setup**

#### (Two views of the same screen)

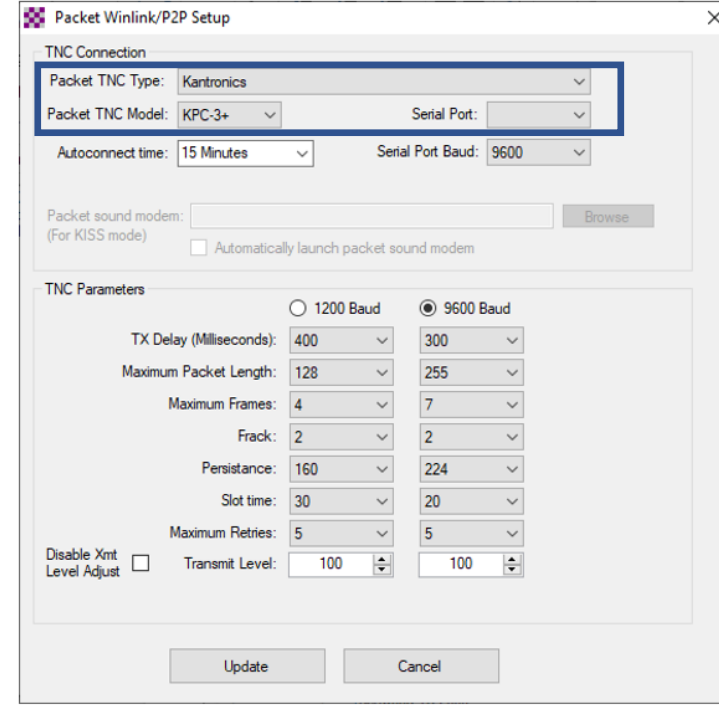

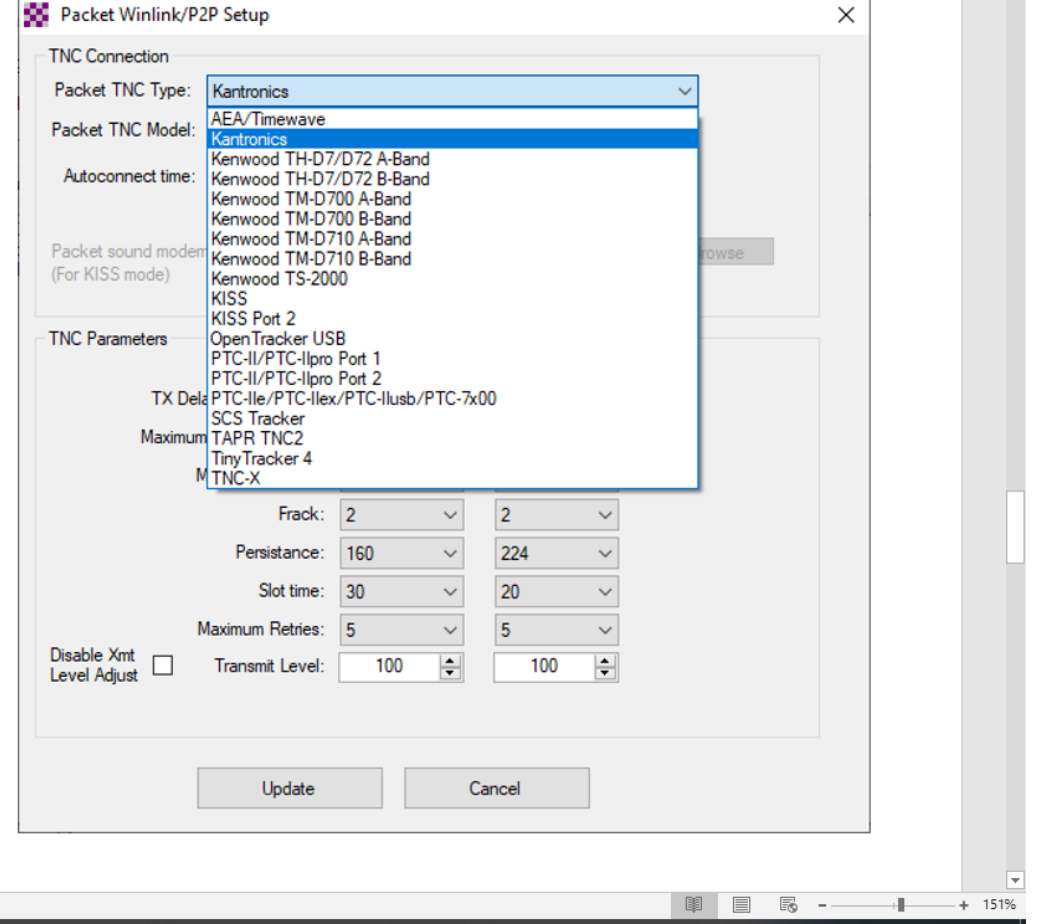

# Successful Configuration

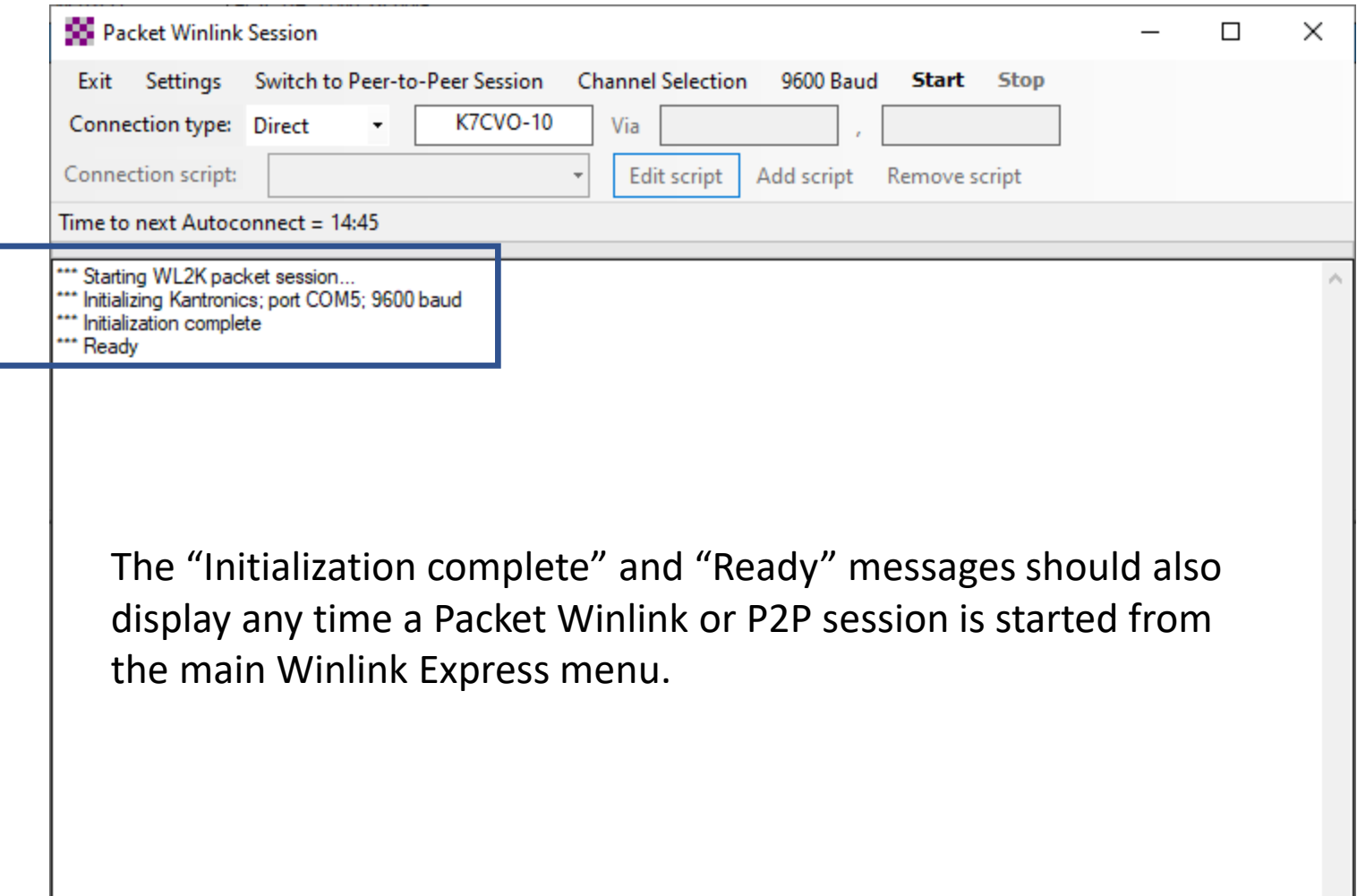

## VHF Operation

Once the setup is completed (including the radio on):

- 1. Enter the call sign designator for the remote node to be used for the Winlink connection (in this case, K7CVO-10; nodes normally are a callsign plus an appended designator, often -10; in peer-to-peer operation just the callsign would be entered).
- 2. Set the radio to the correct frequency to match the node.
- 3. Either press the Start menu item or allow the Autoconnect timer to make the connection.

# VHF Operation - 2

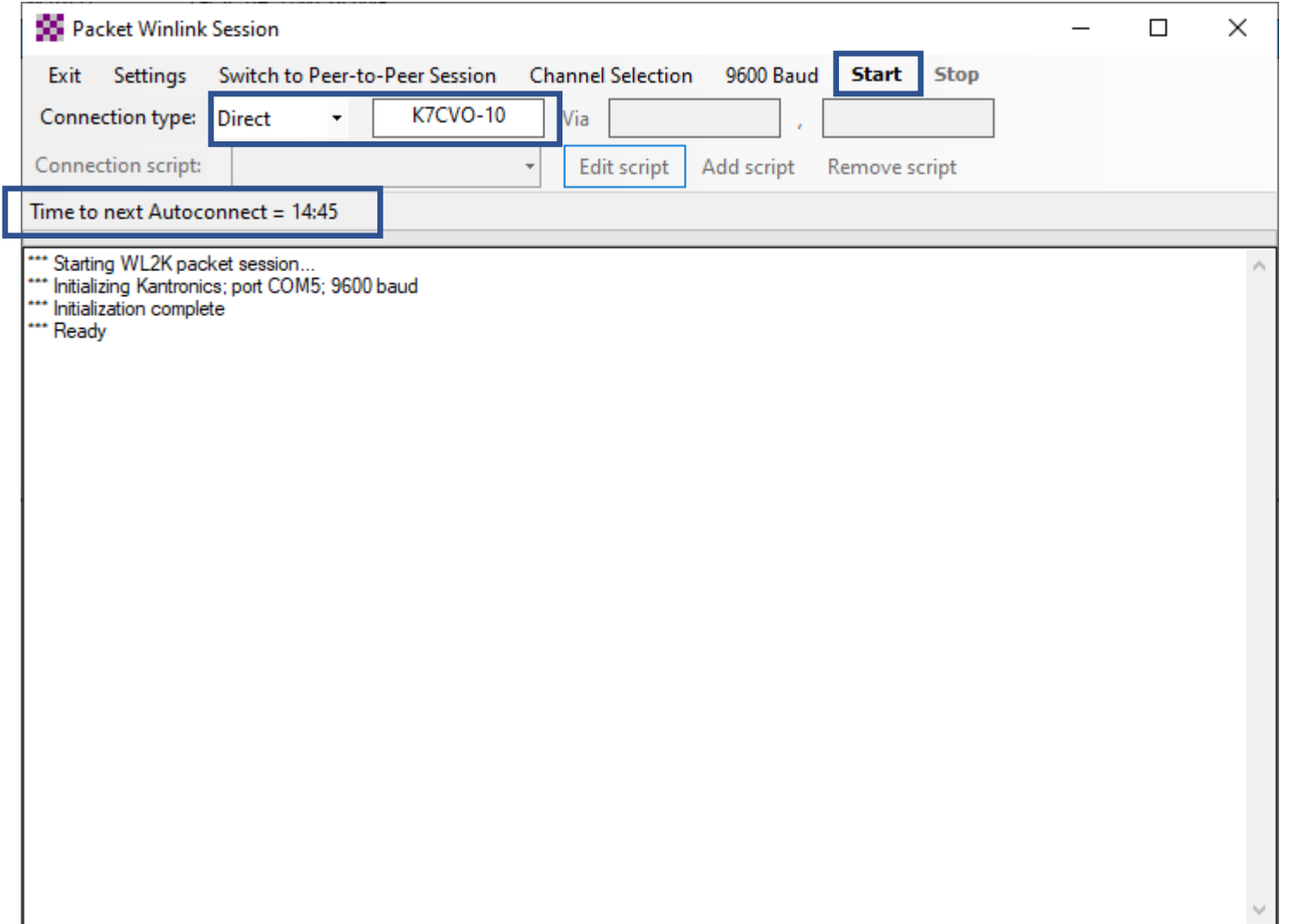

# HF Setup

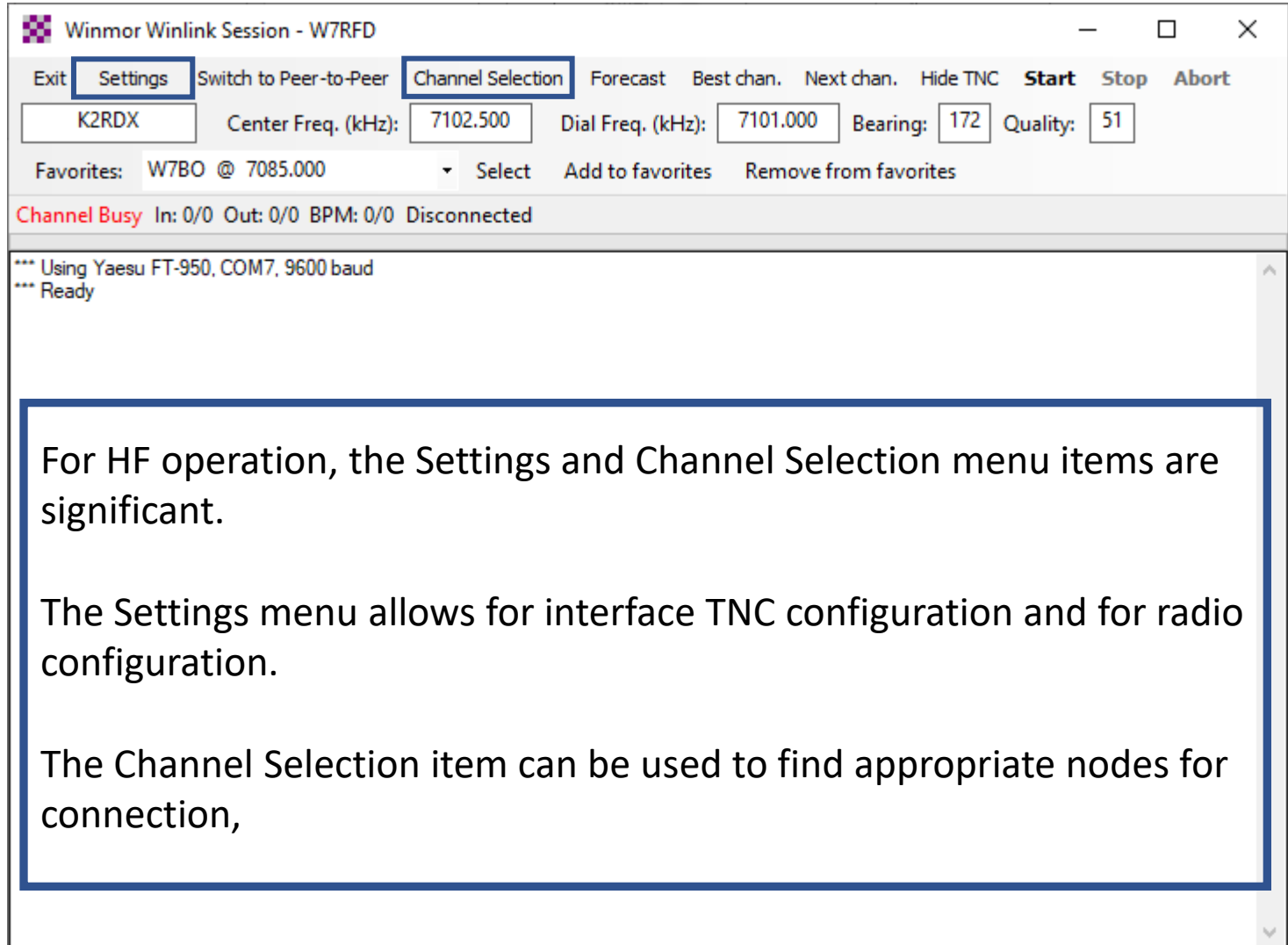

# HF TNC Setup Screen

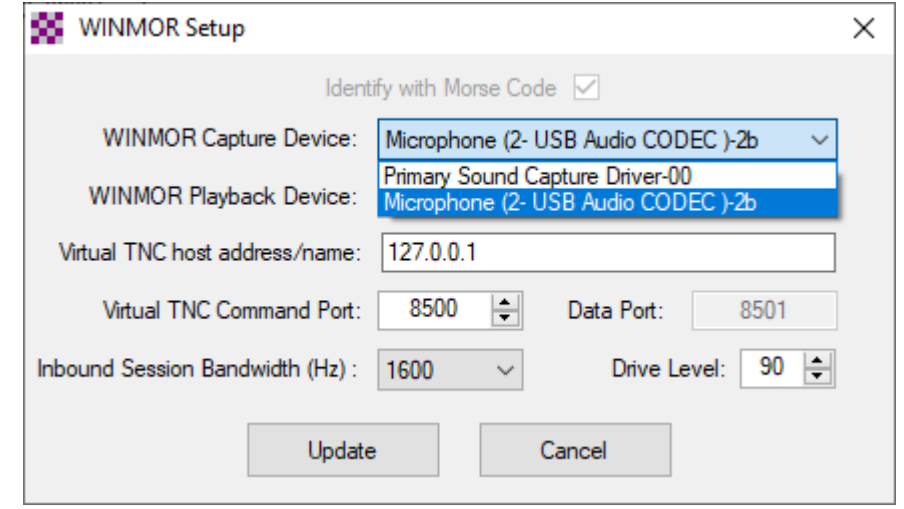

HF connections are designed to work with a soundcard. The Winmor connection menu item for settings provides for WINMOR TNC Setup and Radio Setup. The Winmor TNC screen, shown here, includes dropdown lists for capture and playback devices that show available devices (in this sample, a SignaLink interface shows up as a USB Audio CODEC). Improperly specified capture and playback devices are a common source of problems.

Other than specifying the devices, the other settings on this screen can normally be left at their defaults.

# HF Setup - Radio

(2 views of the same screen)

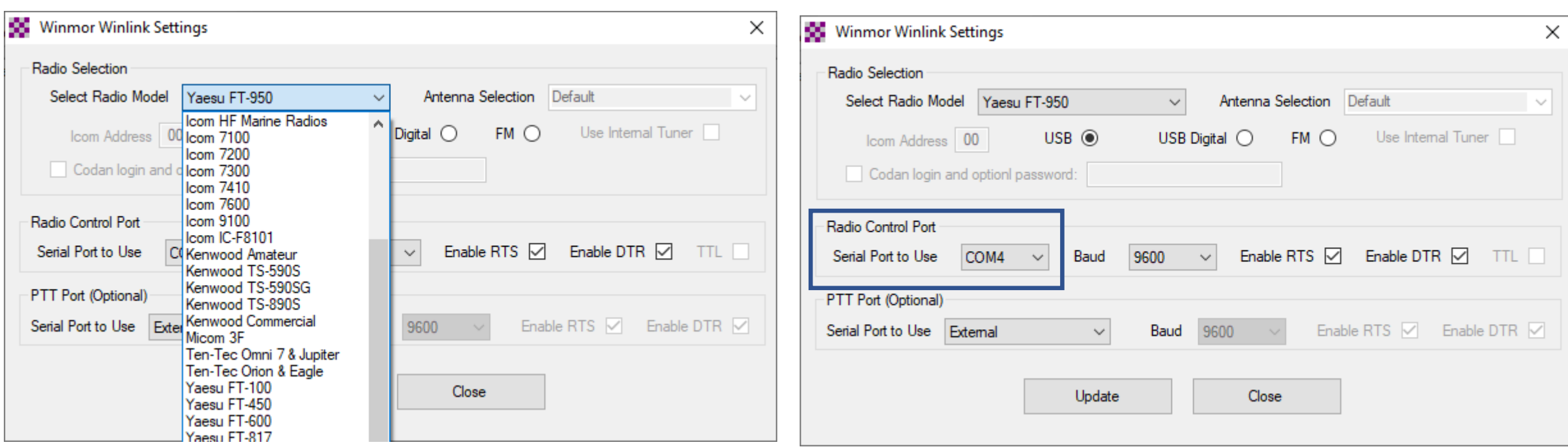

The Radio Setup screen provides for selection of the radio type (including manual control), allowing Winlink Express to control the radio for transmissions. In addition to specifying radio model, the serial port for radio control also needs to be set. Again, other settings can normally be left at their defaults.

### HF Setup Completed

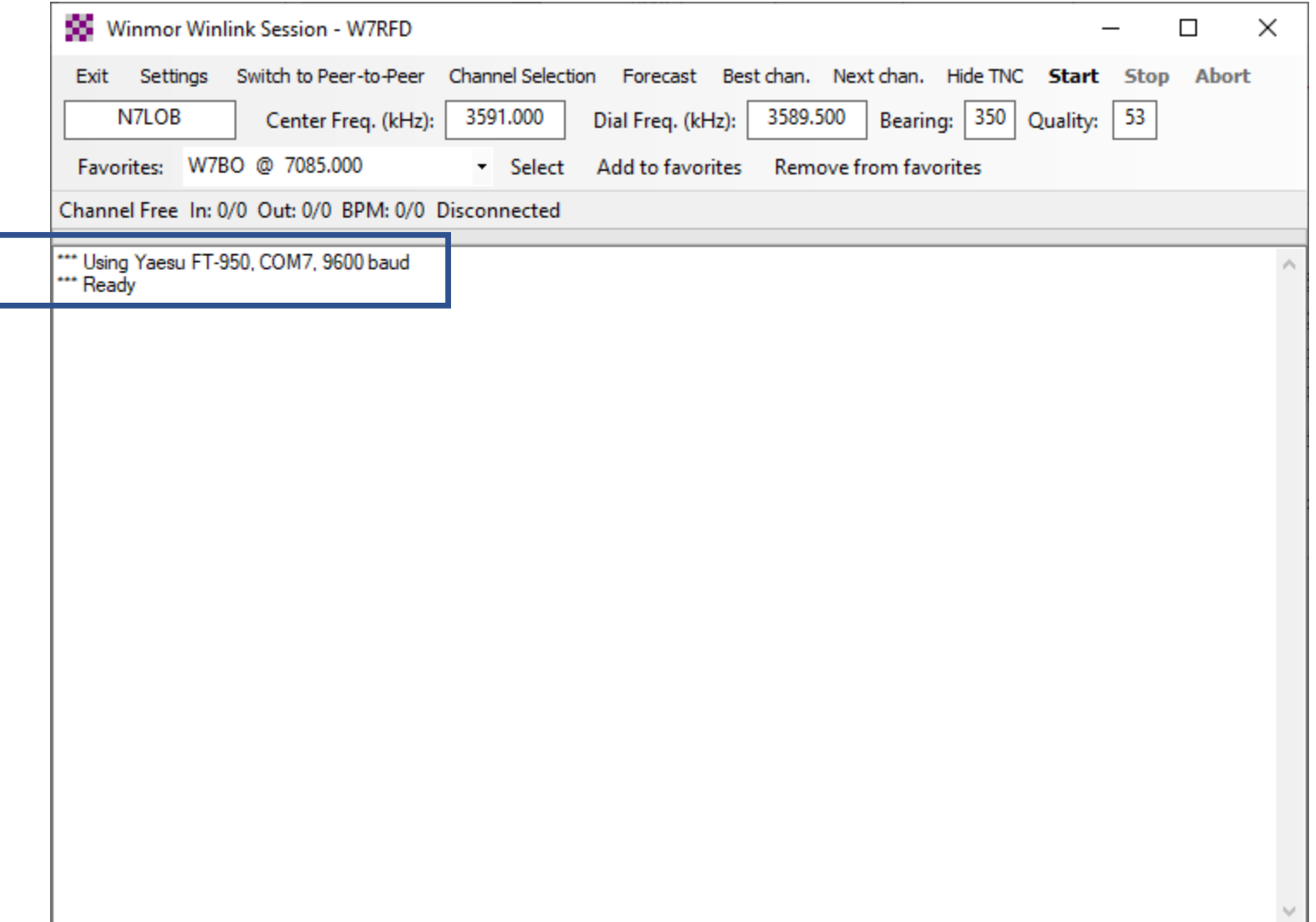

# HF Channel Selector (2 Views of same screen)

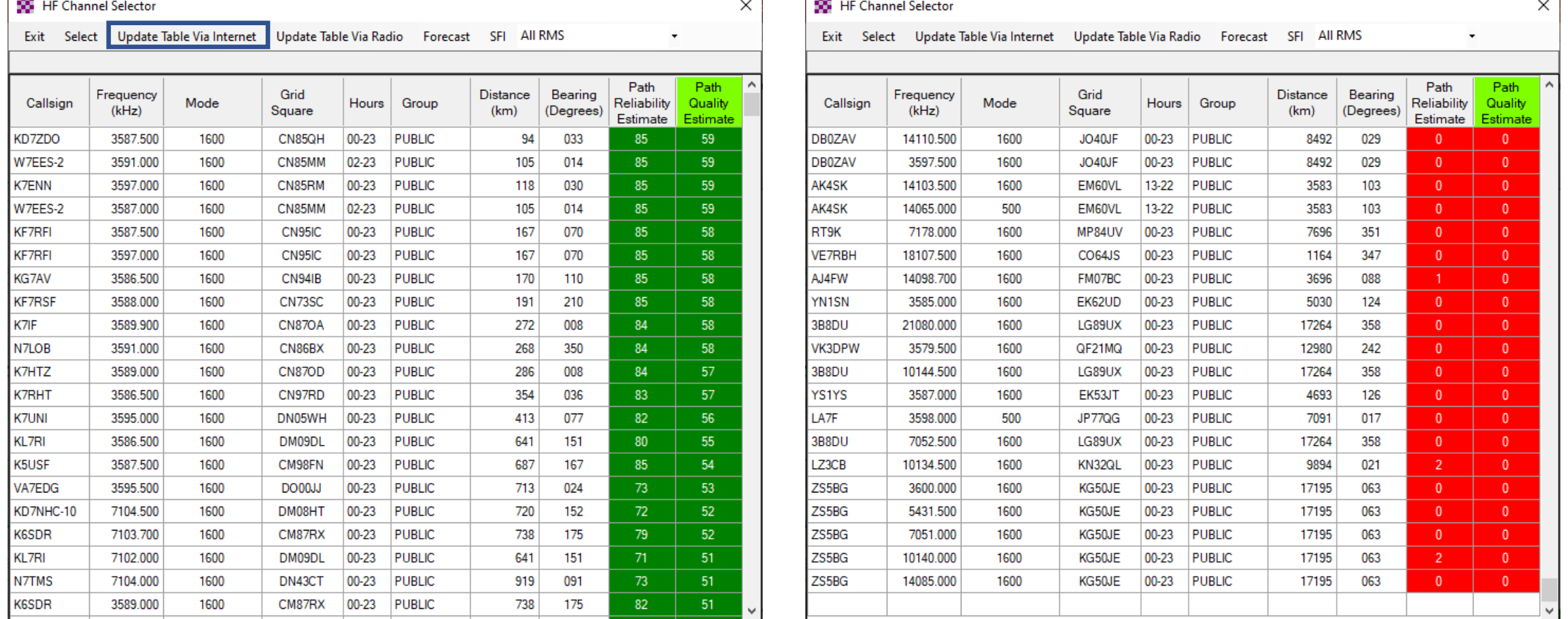

The Channel Selector can provide a list of available nodes for connection. The Winlink system uses its listing of operational nodes, along with time-of-day expected propagation at the configured location, to create this list of nodes arranged in order of likelihood of good connection.

Note that the table is best updated via the internet, which is normally not available during emergency operations. Thus, it is best to update the table at home (or where the internet is available) and use the table as a reference of possible nodes rather than most likely.

## HF Operation

Once the setup is completed (including the radio and TNC on):

Double clicking on an entry in the Channel Selector table will set the callsign and list the Dial Frequency for the transmission. Set the radio to the correct dial frequency and then just select the Start menu item or allow the Autoconnect timer to make the connection.

(Since Winmor is a digital mode, transmit power is typically set to about 30% of maximum for the transceiver. With a SignaLink soundcard interface, the power can be controlled via the Rx knob on the SignaLink.)